**راهنمای درخواست تمدید موافقت اصویل**

#### **شناسنامه سند**

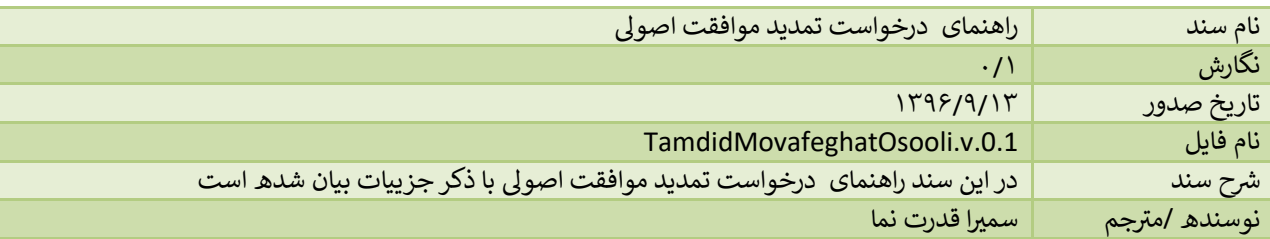

# **تاریخچه بازنگری**

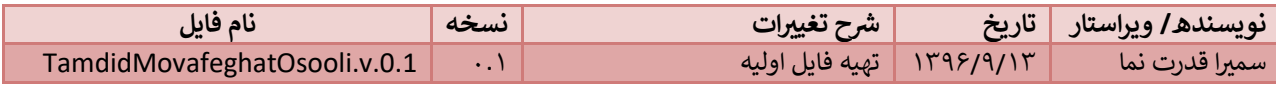

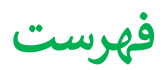

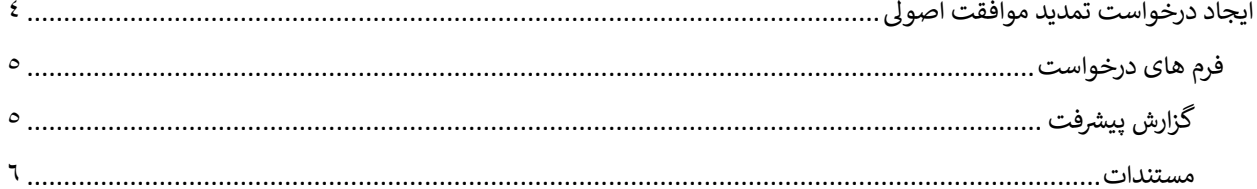

### <span id="page-3-0"></span>**ایجاد درخواست تمدید موافقت اصویل**

جهت ایجاد درخواست تمدید موافقت اصویل از قسمت "ثبت درخواست ها" از منو وارد شده و سپس دکمه درخواست تمدید موافقت اصویل را انتخاب مینماییم:

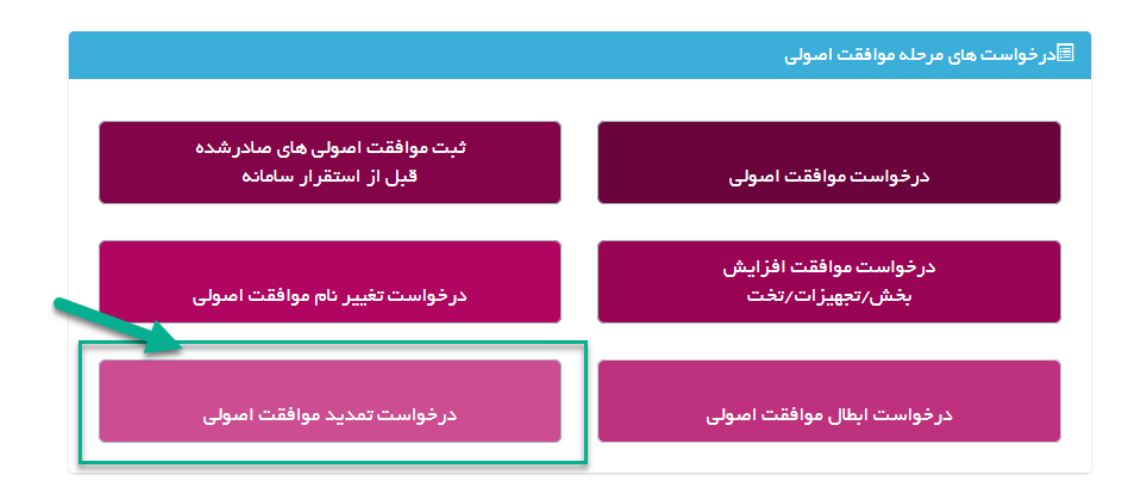

پس از انتخاب نوع درخواست، وارد صفحه ای می شویم که لیست تمام موافقت اصولی های متقاضی جهت تمدید را نمایش می دهد:

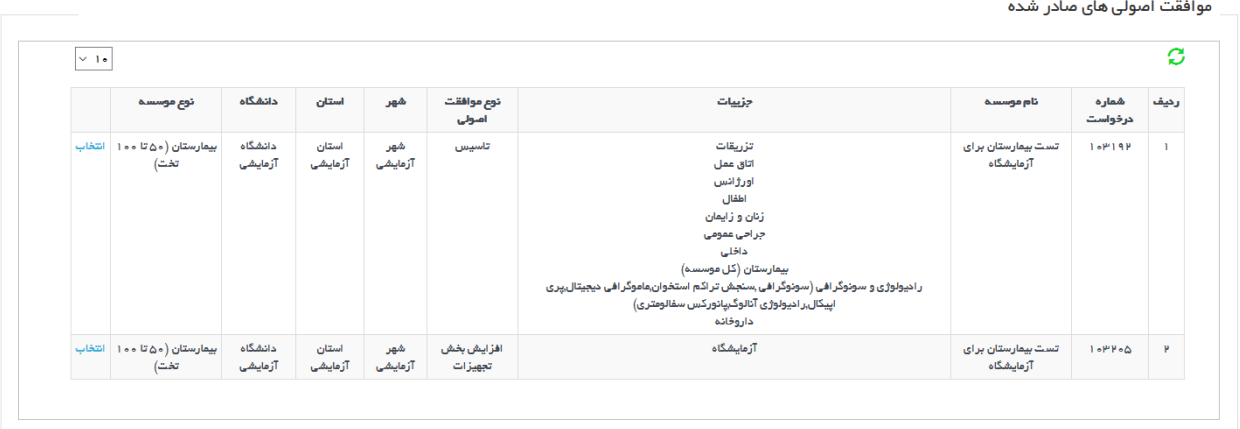

موافقت اصولی مورد نظر جهت تمدید را انتخاب کرده و وارد صفحه ای مشابه زیر خواهیم شد:

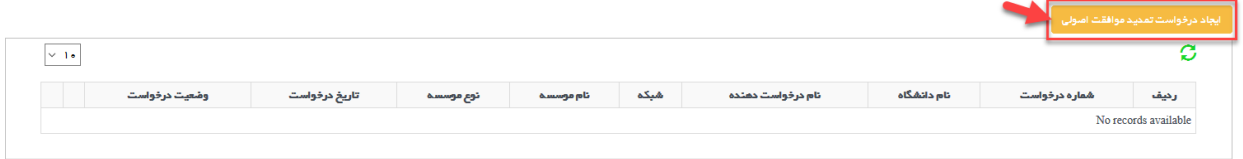

با استفاده از دکمه "ایجاد درخواست تمدید موافقت اصویل" میتوان درخواست را ایجادکرد.

## <span id="page-4-0"></span>**فرم های درخواست**

متقاضی در ابتدا باید فرم های مربوطه را تکمیل کرده و سپس با استفاده ار دکمه "ارسا<mark>ل درخواست تمدید موافقت اصولی به</mark> **اداره دانشگاه** " درخواست را به دانشگاه ارسال نماید.

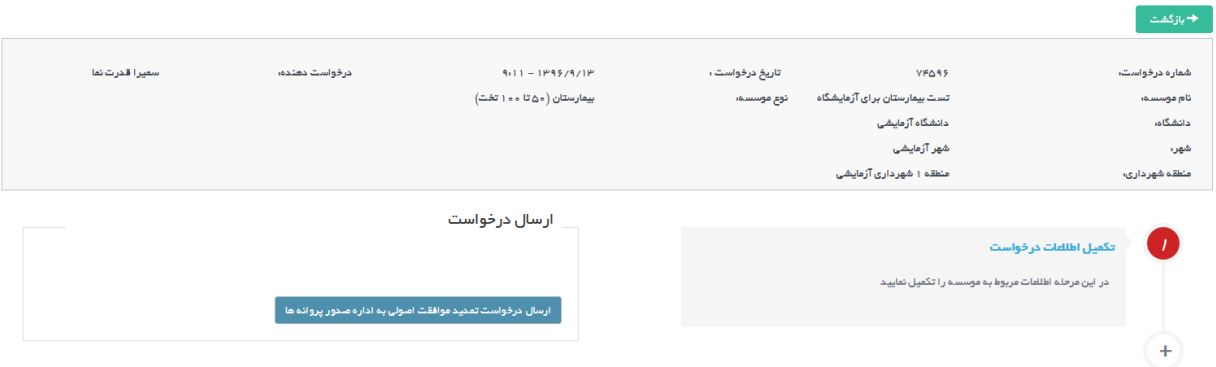

برای این منظور از قسمت **تکمیل اطالعات درخواست** باید وارد شد:

<span id="page-4-1"></span>گزارش پیشرفت

متقاضی باید در ابتدا گزارش پیش*ر*فت کار را تکمیل کرده و سپس دکمه ثبت و مرحله بعد را انتخاب کند.

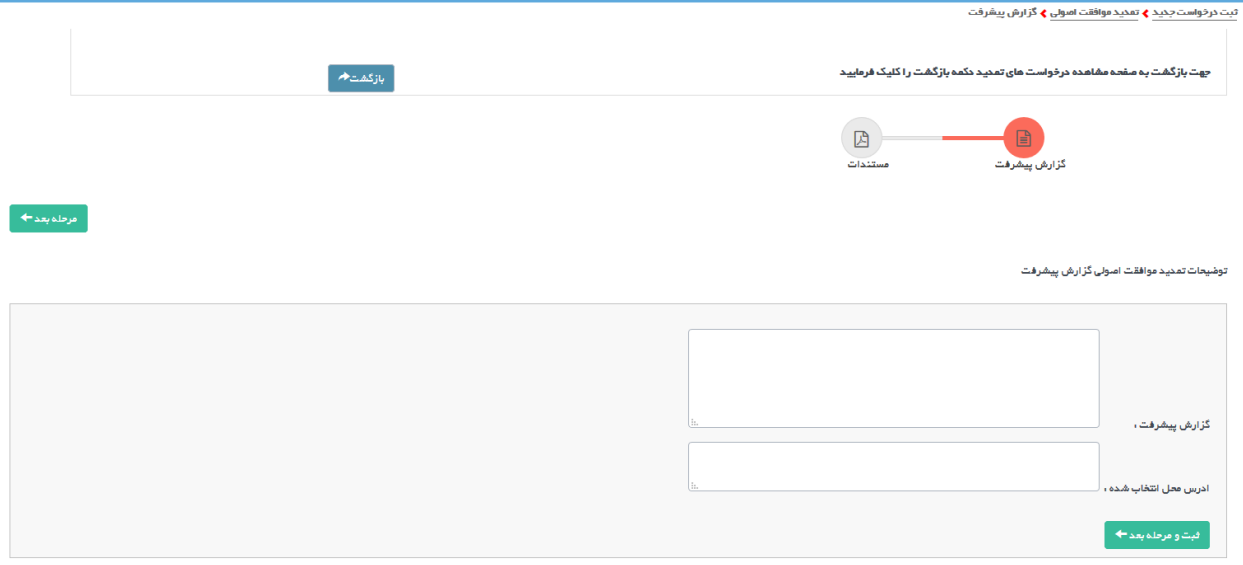

#### <span id="page-5-0"></span>**مستندات**

در این مرحله متقاضی باید مستندات مورد نظر را وارد کرده و دکمه ثبت را انتخاب کند:

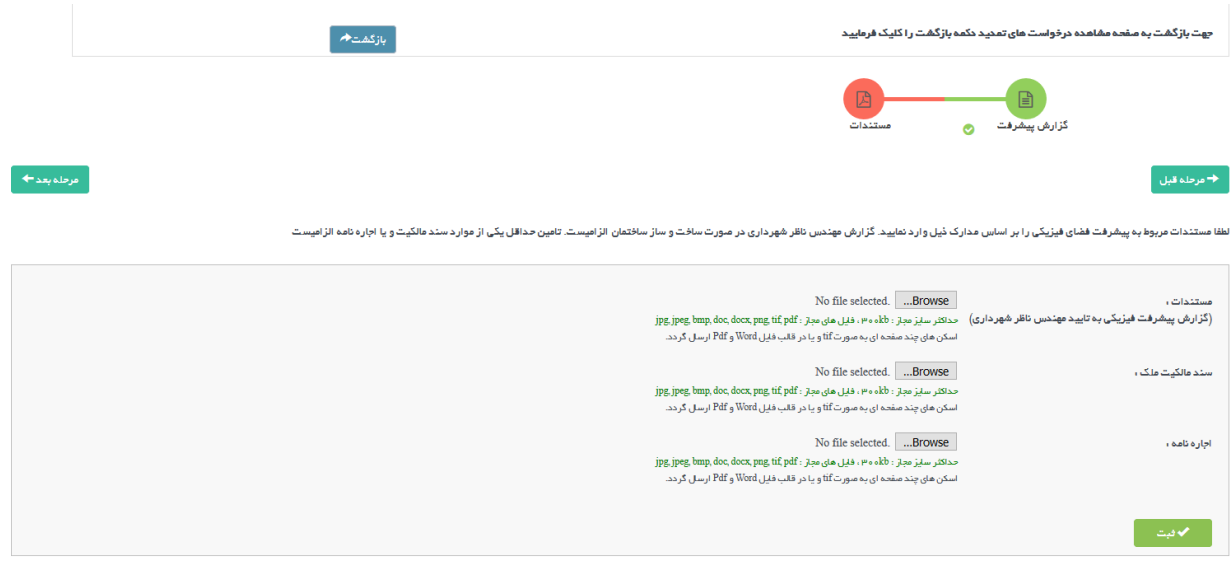

مستندات شامل گزارش پیشرفت فیزیکی به تایید مهندس ناظر شهرداری، سند مالکیت مالک و اجاره نامه می باشد. ی

بعد از این مرحله باید درخواست را به دانشگاه ارسال کرد . با استفاده از دکمه **بازگشت** در باالی صفحه و همچنری **مرحله بعد** به ی صفحه اول بازگشته وسپس میتوان درخواست را به دانشگاه ارسالکرد.

هنگام ارسال درخواست در صورتی که خطایی وجود داشته باشد، نمایش داده می شود:

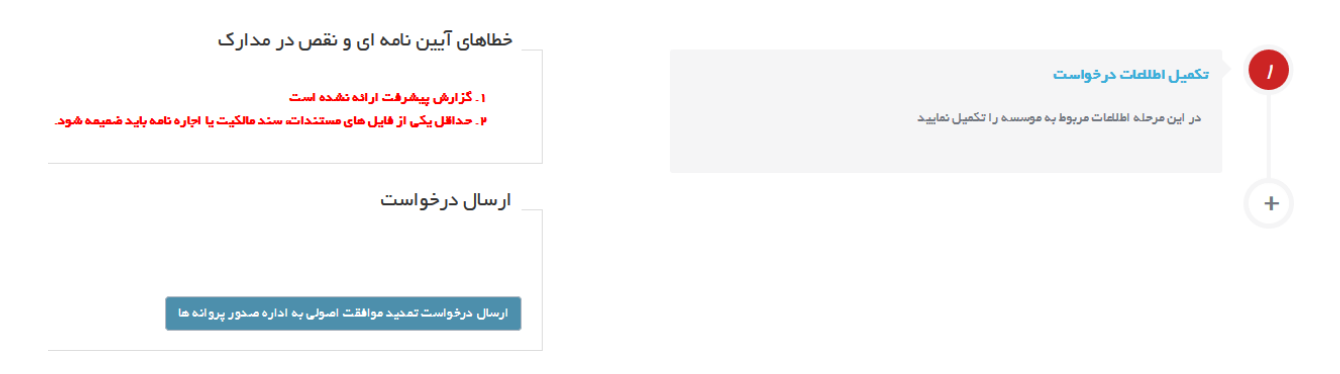

و پس از ارسال درخواست در صورتی که خطایی وجود نداشته باشد، پیغامی مبنی بر ارسال موفقیت آمیز درخواست مشاهده خواهد شد:

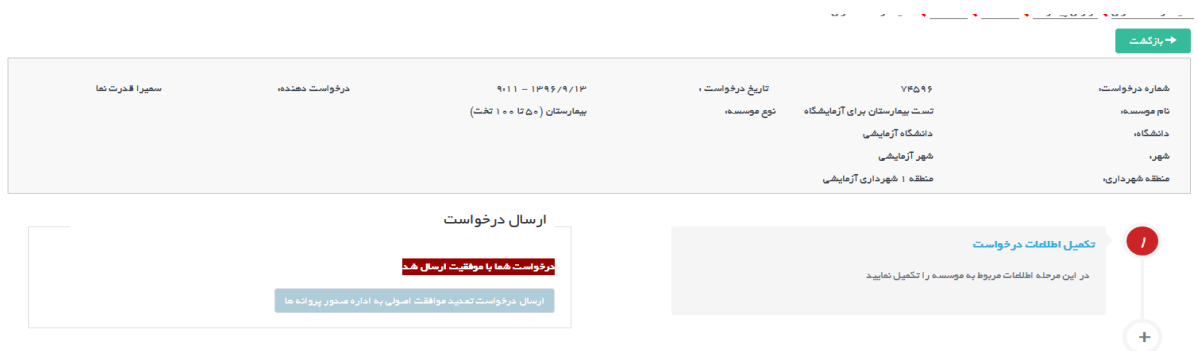

پس از ارسال درخواست ، درخواست به اداره صدور دانشگاه ارسال شده و در کارتابل رییس اداره صدور دانشگاه قرار خواهد گرفت.